# Connect the power adapter and 1 press the power button

Sluit de netadapter aan en druk op de aan-/uitknop Connectez l'adaptateur secteur et appuyez sur le bouton d'alimentation Conecte o adaptador de energia e pressione o botão liga/desliga Conecte el adaptador de energía y presione el botón de encendido

# $\triangle$  $\rightarrowtail$

MEXICO DF CP 11950 Modelo<br>Voltaie de alimentación de la provinción de 240 V CA<br>100 V CA-240 V CA Voltaje de alimentación Frecuencia 50 Hz–60 Hz Consumo de corriente de entrada 1,50 A/1,60 A/1,70 A/2,50 A Voltaje de salida 19,50 V CC<br>Consumo de corriente de salida 19,50 V CC Consumo de corriente de salida

País de origen en activitativa de la estado en China

Guia de Início Rápido Guía de inicio rápido

#### Información para NOM, o Norma Oficial Mexicana

La información que se proporciona a continuación se mostrará en los dispositivos que se describen en este documento, en conformidad con los requisitos de la Norma Oficial Mexicana (NOM):

#### Importador:

Dell Mexico S.A. de C.V. AV PASEO DE LA REFORMA NO 2620 PISO 11

Hulp en ondersteuning van Dell | Dell aide et assistance Suporte e ajuda da Dell | Asistencia y soporte de Dell

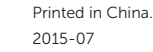

COL. LOMAS ALTASv

# SupportAssist Check and update your computer

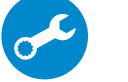

Controleer de computer en werk deze bij Recherchez des mises à jour et installez-les sur votre ordinateur

Verifique e atualize o computador

Busque actualizaciones para su equipo

### Register your computer

 $\equiv$ 

Registreer de computer | Enregistrez votre ordinateur Registrar o computador | Registre el equipo

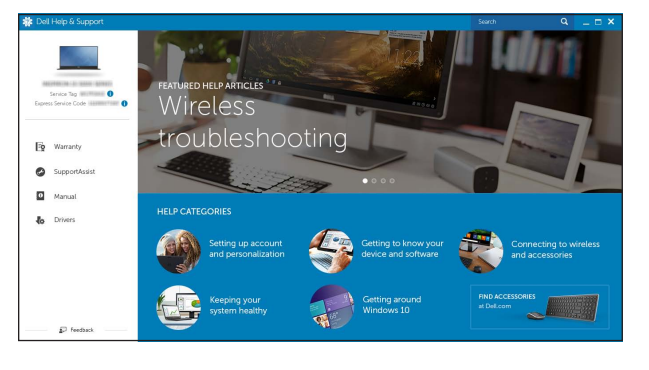

- **Z N.B.:** Als u verbinding maakt met een beveiligd draadloos netwerk, vul dan het wachtwoord voor het netwerk in wanneer daar om gevraagd wordt.
- **Z REMARQUE :** si vous vous connectez à un réseau sans fil sécurisé, saisissez le mot de passe d'accès au réseau sans fil lorsque vous y êtes invité.
- **NOTA:** Quando se conectar a uma rede sem fio segura, insira a senha para o acesso à rede sem fio quando solicitado.
- **NOTA:** Si se conecta a una red inalámbrica segura, introduzca la contraseña de acceso a la red inalámbrica cuando se le solicite.

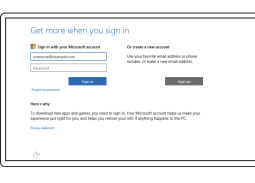

# Dell Help & Support

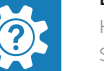

# Quick Start Guide

# Inspiron 15 3000 Series

# 2 Finish operating system setup

Voltooi de installatie van het besturingssysteem Terminez la configuration du système d'exploitation Conclua a configuração do sistema operacional Finalice la configuración del sistema operativo

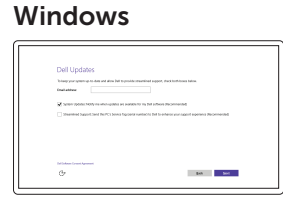

## Enable Dell updates

Schakel updates van Dell in Activez les mises à jour Dell Habilitar atualizações Dell Active las actualizaciones de Dell

# Connect to your network

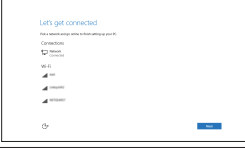

Maak verbinding met uw netwerk Connectez-vous à votre réseau Conectar-se à rede Conéctese a una red

### **NOTE:** If you are connecting to a secured wireless network, enter the password for the wireless network access when prompted.

### In Windows search, type Recovery, click Create a recovery media, and follow the instructions on the screen.

Dans la recherche Windows, entrez Récupération, cliquez sur Créer des supports de récupération, et suivez les instructions à l'écran.

Na pesquisa do Windows, digite Recuperação, clique em Criar uma mídia de recuperação e siga as instruções na tela.

### Sign in to your Microsoft account or create a local account

Meld u aan bij uw Microsoft-account of maak een lokale account aan Connectez-vous à votre compte Microsoft ou créez un compte local Conectar-se à sua conta da Microsoft ou criar uma conta local Inicie sesión en su cuenta de Microsoft o cree una cuenta local

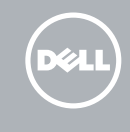

# Ubuntu

# Follow the instructions on the screen to finish setup.

Volg de instructies op het scherm om de setup te voltooien. Suivez les instructions qui s'affichent pour terminer la configuration. Siga as instruções na tela para concluir a configuração. Siga las instrucciones en pantalla para finalizar la configuración.

#### Product support and manuals

Productondersteuning en handleidingen Support produits et manuels Suporte ao produto e manuais Soporte del producto y manuales

Dell.com/support Dell.com/support/manuals Dell.com/support/windows Dell.com/support/linux

### Contact Dell

Neem contact op met Dell | Contacter Dell Entre em contato com a Dell | Póngase en contacto con Dell Dell.com/contactdell

Regulatory and safety Regelgeving en veiligheid | Réglementations et sécurité Normatização e segurança | Normativa y seguridad

Dell.com/regulatory\_compliance

# Regulatory model

Wettelijk model | Modèle réglementaire Modelo normativo | Modelo normativo

P40F

Regulatory type Wettelijk type | Type réglementaire Tipo normativo | Tipo normativo

P40F001 P40F002

Computer model

Computermodel | Modèle de l'ordinateur Modelo do computador | Modelo de equipo

# Inspiron 15-3541 Inspiron 15-3542 Inspiron 15-3543

© 2015 Dell Inc. © 2015 Microsoft Corporation. © 2015 Canonical Ltd.

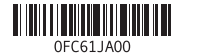

# Locate Dell apps in Windows

Zoek Dell-apps in Windows Localisez vos applications Dell dans Windows Localize seus aplicativos Dell no Windows Localice las aplicaciones Dell en Windows

# Create recovery media for Windows

Maak herstelmedia voor Windows Créez des supports de récupération pour Windows Criar mídia de recuperação para Windows Cree medios de recuperación para Windows

Typ in de zoekfunctie van Windows Herstel, klik op Herstelmedia maken en volg de instructies op het scherm.

En la búsqueda de Windows, escriba Recuperación, haga clic en Crear un medio de recuperación, y siga las instrucciones que aparecen en pantalla.

# Features

Kenmerken | Caractéristiques | Recursos | Funciones

# Shortcut keys

Sneltoetsen | Touches de fonction Teclas de atalho | Teclas de acceso directo

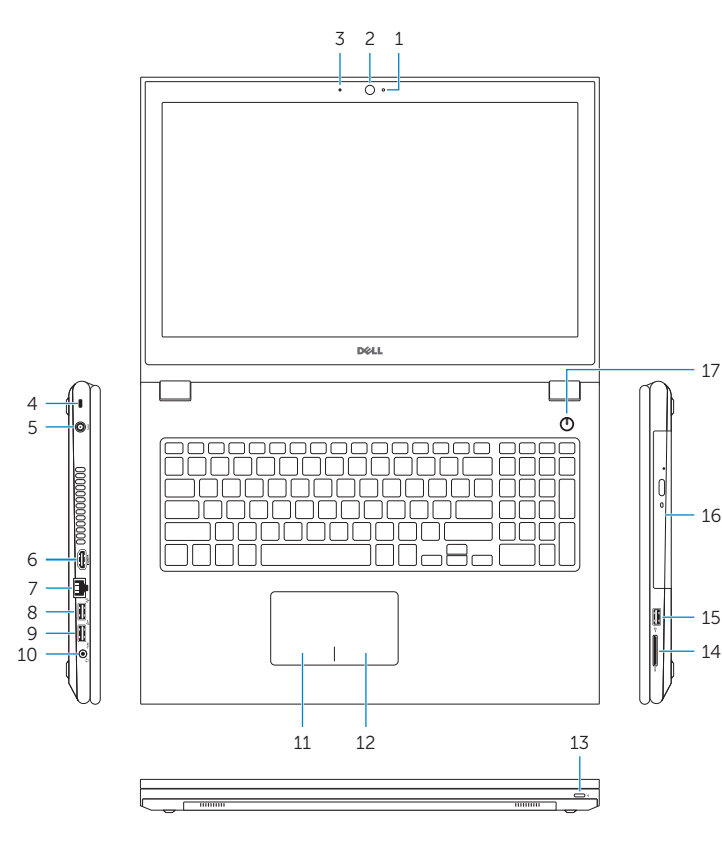

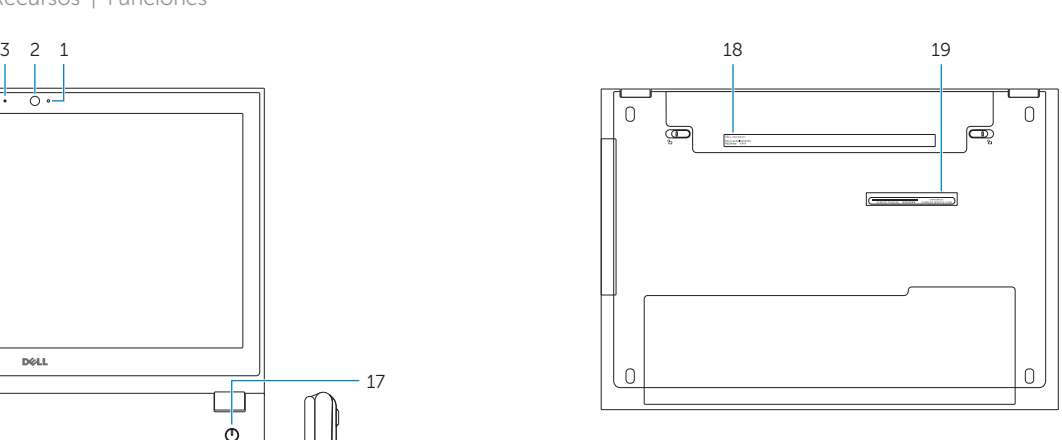

Mute audio

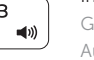

#### Geluid dempen | Couper le son  $-$  d  $\times$ Sem áudio | Silenciar el audio

Vorige track/hoofdstuk afspelen  $F4$ 

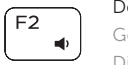

 $F1$ 

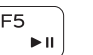

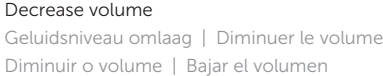

### Increase volume

# Geluidsniveau omhoog | Augmenter le volume Aumentar o volume | Subir el volumen

# Play previous track/chapter

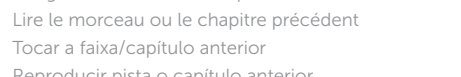

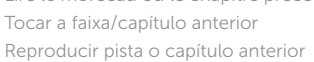

Play/Pause Afspelen/Pauzeren | Lire/Pause Tocar/pausar | Reproducir/Pausar

# Play next track/chapter

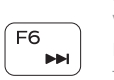

2. Camera 3. Microfoon

Volgende nummer/hoofdstuk afspelen

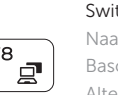

4. Sleuf voor beveiligingskabel 5. Poort voor netadapter 6. HDMI-poort 7. Netwerkpoort 8. USB 2.0-poort 9. USB 3.0-poort 10. Headsetpoort

> Lire le morceau ou le chapitre suivant Tocar a próxima faixa/capítulo Reproducir pista o capítulo siguiente

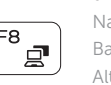

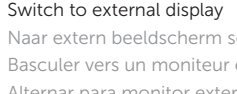

Naar extern beeldscherm schakelen Basculer vers un moniteur externe Alternar para monitor externo Cambiar a la pantalla externa

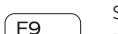

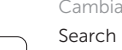

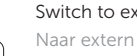

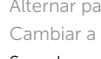

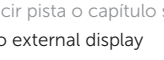

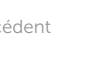

Zoeken | Rechercher Pesquisar | Buscar

- 12. Zone de clic droit
- 13. Voyant d'état de l'alimentation
- 14. Lecteur de carte mémoire
- 4. Emplacement pour câble de sécurité 15. Port USB 2.0
- 5. Port de l'adaptateur d'alimentation 16. Lecteur optique
	- 17 . Bouton d'alimentation
	- 18. Étiquette de conformité aux normes
	- 19. Étiquette de numéro de série
- 1. Camera-status light
- 2. Camera
- 3. Microphone
- 4. Security-cable slot
- 5. Power -adapter port
- 6. HDMI port
- 7. Network port 8. USB 2.0 port
- 9. USB 3.0 port
- 10. Headset port
- 11. Left-click area
- 12. Right-click area
- 13. Power and battery-status light
- 14. Media-card reader
- 15. USB 2.0 port
- 16. Optical drive
- 17 . Power button
- 18. Regulatory label
- 19. Service Tag label

10. Port pour casque

- 2. Câmera
- 3. Microfone
- 4. Slot do cabo de segurança
- 5. Porta do adaptador de energía
- 6. Conector HDMI
- 7. Porta de rede
- 8. Porta USB 2. 0
- 9. Porta USB 3.0
- 10. Porta para fone de ouvido
- 11. Área de clique esquerdo

12. Área de clique direito 13. Luz de status de alimentação e da bateria

1. Statuslampje camera

11. Gebied voor linksklikken

- 12. Gebied voor rechtsklikken
- 13. Lampje voor energieen batterijniveau
- 14. Mediakaartlezer
- 15. USB 2.0-poort
- 16. Optisch station
- 17. Aan-uitknop
- 18 . Regelgevingsplaatje
- 19. Servicetag

1. Voyant d'état de la caméra

2. Caméra 3. Microphone

6. Port HDMI 7. Port réseau 8. Port USB 2. 0 9. Port USB 3.0

11. Zone de clic gauche

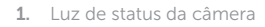

14. Leitor de cartão de mídia

- 15 . Porta USB 2. 0 16. Unidade ótica
- 17 . Botão liga/desliga
- 18. Etiqueta normativa
- 19. Etiqueta de serviço

11. Área de clic izquierdo 12. Área de clic derecho 13. Luz de encendido y de estado

14. Lector de tarietas multimedia

- 1. Indicador luminoso de estado de la cámara
- 2. Cámara 3. Micrófono
- 4. Ranura del cable de seguridad
- 
- 5. Puerto de adaptador de alimentación 15. Puerto USB 2.0
- 6. Puerto HDMI
- 7. Puerto de red
- 8. Puerto USB 2. 0
- 9. Puerto USB 3.0
- 10. Puerto de audífonos

de la batería

16. Unidad óptica 17 . Botón de encendido 18. Etiqueta regulatoria 19. Etiqueta de servicio

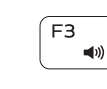

# Toggle keyboard backlight (optional)

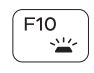

Toetsenbordverlichting in-/uitschakelen (optioneel) Activer/Désactiver le rétroéclairage du clavier (en option) Alternar retroiluminação do teclado (opcional) Alternar retroiluminación del teclado (opcional)

### Decrease brightness

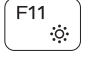

 $F12$ 

Helderheid verminderen | Diminuer la luminosité Reduzir o brilho | Disminuir brillo

# Increase brightness

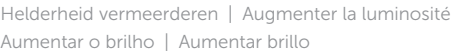

# Turn off/on wireless

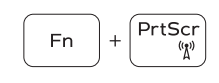

Draadloos in-/uitschakelen Activer/Désactiver le sans fil

Ligar/desligar a rede sem fio

Activar/desactivar la función inalámbrica

# Toggle Fn-key lock

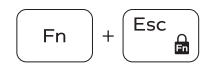

Vergrendeling van Fn-toets in-/uitschakelen Verrouiller/Déverrouiller la touche Fn Alternar o bloqueio da tecla Fn Alternar bloqueo de la tecla Fn

# NOTE: For more information, see *Specifications* at Dell.com/support .

- N.B.: Voor meer informatie, zie *Specificaties* op Dell.com/support .
- REMARQUE : pour plus d'informations, consultez la section *Caractéristiques* à l'adresse Dell.com/support.
- NOTA: Para mais informações, veja as *Especificações* no site Dell.com/support.
- NOTA: Para más información, consulte *Especificaciones* en Dell.com/support .

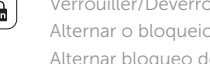

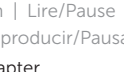

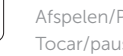